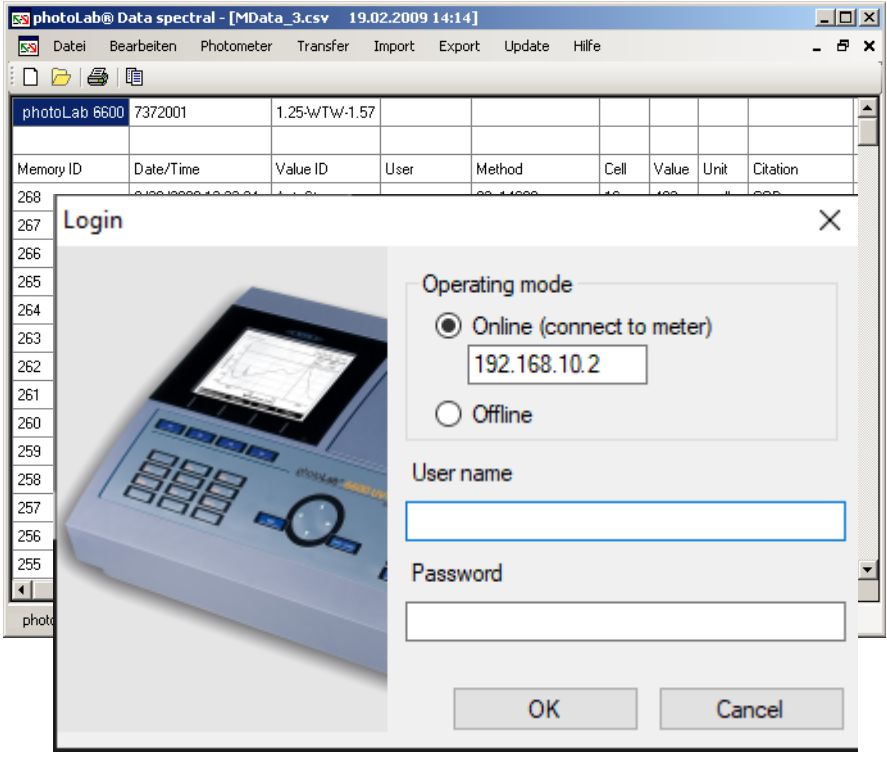

## **BEDIENUNGSANLEITUNG**

ba75840d05 05/2022

# photoLab® Data spectral

PC SOFTWARE FÜR PHOTOLAB® 7000 SERIE

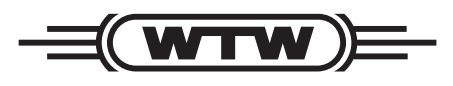

a xylem brand

**Copyright** © 2022, Xylem Analytics Germany GmbH Printed in Germany.

## **photoLab® Data** *spectral* **- Inhaltsverzeichnis**

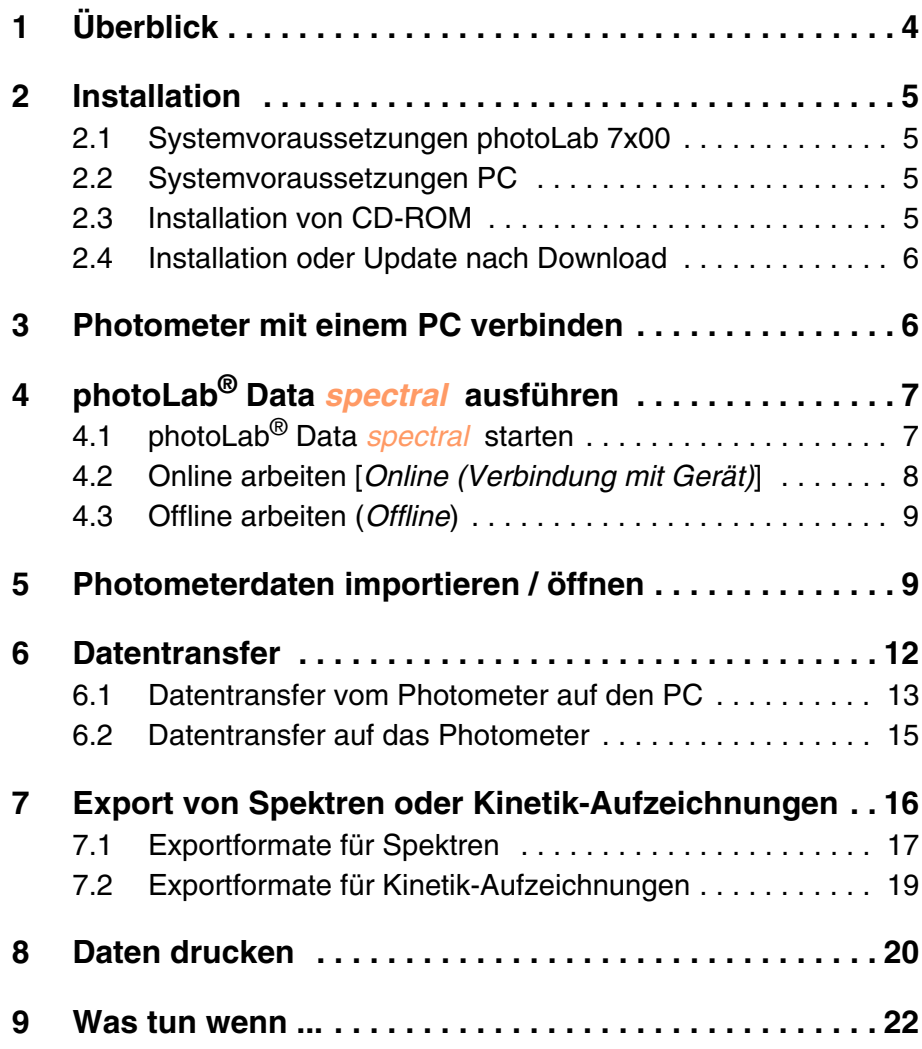

Markenhinweise:

Microsoft, Windows und Excel sind Marken oder eingetragene Marken der Microsoft Corporation in den USA und/oder anderen Ländern.

## <span id="page-3-0"></span>**1 Überblick**

#### **Funktionen** Das Programm photoLab® Data *spectral* dient der vereinfachten Verwaltung und Bearbeitung von Photometerdaten und dem direkten Datenaustausch zwischen Photometer und PC.

#### Sie können:

- Daten anzeigen
	- Dateien vom PC öffnen und anzeigen (*Datei*, siehe [Abschnitt 5](#page-8-1))
	- Daten aus dem Photometer importieren und anzeigen (*Import*, siehe [Abschnitt 5\)](#page-8-1)
- Daten übertragen
	- vom Photometer auf einen PC übertragen (*Transfer*, siehe [Abschnitt 6\)](#page-11-0)
	- Daten vom PC auf ein Photometer übertragen (*Transfer*, siehe [Abschnitt 6\)](#page-11-0)
- Daten exportieren
	- Daten in andere Datenformate exportieren, um sie mit anderen Programmen weiter zu bearbeiten, auszuwerten oder grafisch darzustellen (*Export*, siehe [Abschnitt 6](#page-11-0))

Eine Bearbeitung der Daten in dem Programm photoLab® Data *spectral* ist nicht möglich.

- **Photometer** Das Programm photoLab® Data *spectral* erkennt folgende Photometer: Spektralphotometer der photoLab® 7000 Serie
- **Datentypen** Auf folgende Datentypen können Sie mit dem Programm photoLab® Data *spectral* zugreifen:
	- Messdatensätze
	- Spektren
	- Kinetik-Aufzeichnungen
	- AQS-Protokolle (AQS1, AQS2, MatrixCheck)
	- Methoden (Konzentration, Multi-Wellenlängen)
	- Profile (Spektren, Kinetik)
	- **Protokolle der Anwenderkalibrierungen**
	- Protokolle von IQ-LabLink-Jobs zum Datenabgleich mit dem IQ SENSOR NET

#### **Benutzerverwaltung** Bei aktivierter Benutzerverwaltung (am Photometer), können Sie sich über das Programm photoLab® Data *spectral* mit Ihrem Benutzernamen und Passwort am Photometer anmelden. Entsprechend der Benutzergruppe sind die Schreibrechte auf dem Photometer eingeschränkt.

**Benutzergruppe Schreibrechte auf dem Photometer** *ADMIN* uneingeschränkt **BENUTZER** eingeschränkt (nur gespeicherte Messdaten, Methodendaten, Profile, Spektren, Kinetik) *GAST* keine

**Alternativer Datenaustausch**

Die Sicherung von Photometerdaten sowie ein Software- und Methodenupdate sind auch über einen an der USB-Schnittstelle am Photometer angeschlossenen USB-Speicher möglich.

## <span id="page-4-0"></span>**2 Installation**

#### <span id="page-4-1"></span>**2.1 Systemvoraussetzungen photoLab 7x00**

● Software-Version 2.89 oder höher

#### <span id="page-4-2"></span>**2.2 Systemvoraussetzungen PC**

- PC mit Betriebssystem Microsoft<sup>®</sup> Windows<sup>®</sup> 10
- CD-ROM-Laufwerk (für die Installation von CD-ROM)
- mindestens eine Ethernet-Schnittstelle (siehe Bedienungsanleitung zu dem Photometer)

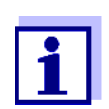

Die aktuelle Version der Software photoLab® Data *spectral* steht zum Download bereit (www.xylemanalytics.com).

Eine bestehende Installation kann durch die neue Installation ersetzt werden.

#### <span id="page-4-3"></span>**2.3 Installation von CD-ROM**

1 Die CD-ROM für das Programm photoLab® Data *spectral* in das CD-Laufwerk einlegen.

- 2 In einem Dateimanager (z. B. Windows<sup>®</sup>-Explorer) das CD-ROM-Laufwerk wählen.
- 3 Im Verzeichnis "software" die Installationsdatei für die gewünschte Sprache ausführen.
- 4 Den Anweisungen des Setup-Programms folgen. Das Programm wird installiert.

#### <span id="page-5-0"></span>**2.4 Installation oder Update nach Download**

- 1 ZIP-Datei herunterladen von www.xylemanalytics.com.
- 2 In einem Dateimanager (z. B. Windows<sup>®</sup>-Explorer) das Downloadverzeichnis wählen.
- 3 Die komprimierte ZIP-Datei entpacken.
- 4 Die Installationsdatei für die gewünschte Sprache ausführen.
- 5 Den Anweisungen des Setup-Programms folgen. Das Programm wird installiert.

## <span id="page-5-1"></span>**3 Photometer mit einem PC verbinden**

Die Verbindung zwischen Photometer und PC erfolgt über eine Ethernet-Netzwerk-Verbindung.

Die Verbindung kann auf folgende Arten erfolgen:

- Verbindung von Photometer und PC mit dem gleichen Netzwerk (z. B. Photometer über Ethernet-Kabel [LAN], PC über Ethernet-Kabel [LAN] oder drahtlos [WLAN])
- Direkte Verbindung von Photometer und PC

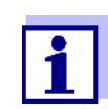

Details zum Herstellen der Verbindung vom Photometer zu einem PC über die Ethernet-Schnittstelle (siehe Bedienungsanleitung zu dem Photometer).

## <span id="page-6-0"></span>**4 photoLab® Data** *spectral* **ausführen**

### <span id="page-6-1"></span>**4.1 photoLab® Data** *spectral* **starten**

Wenn Sie das Programm ohne angeschlossenes Photometer oder erneut starten wollen, können Sie die Software photoLab® Data *spectral* über das Windows<sup>®</sup>-Startmenü oder das Icon auf dem Desktop starten.

1 Im Windows®-Startmenü die Software photoLab® Data *spectral* starten (Start / Programme / WTW / photoLab® Data *spectral* ). Das Fenster *Anmelden* öffnet sich.

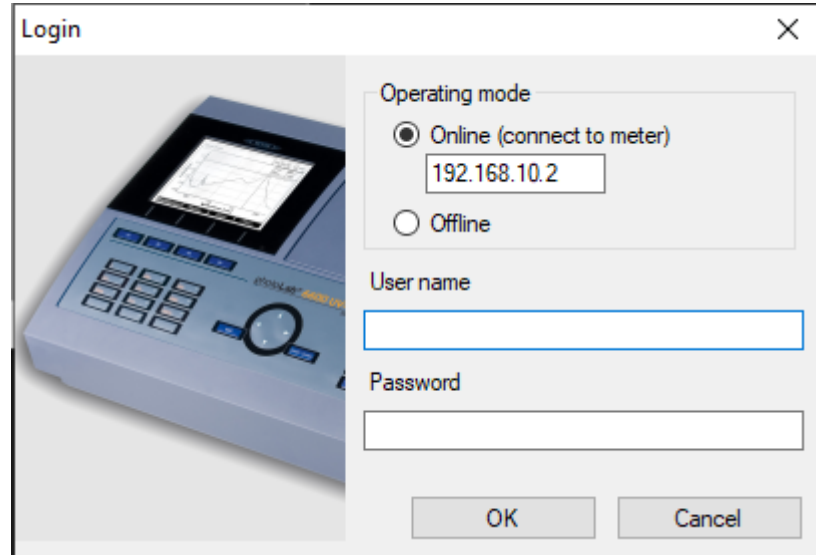

Im Fenster *Anmelden* legen Sie zunächst fest, in welcher Betriebsart Sie mit dem Programm arbeiten wollen:

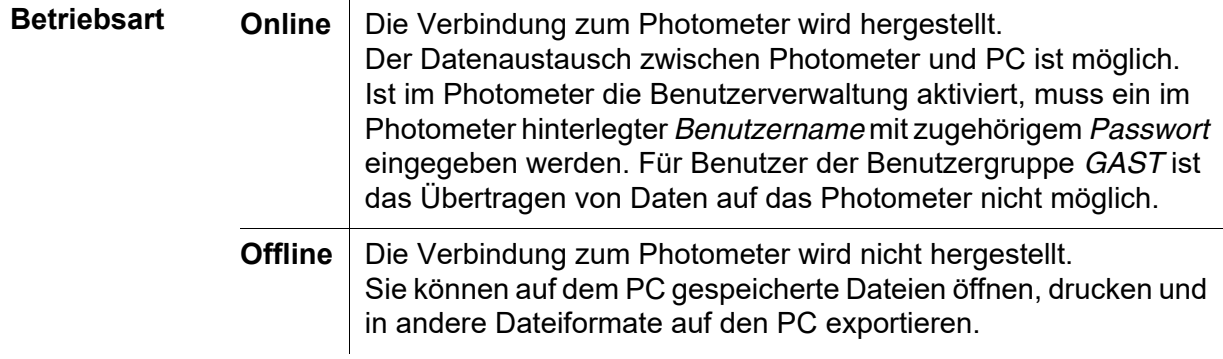

#### <span id="page-7-0"></span>**4.2 Online arbeiten [***Online (Verbindung mit Gerät)***]**

1 photoLab® Data *spectral* ist gestartet, das Fenster *Anmelden* ist geöffnet.

Im Fenster *Anmelden* die Betriebsart Online wählen.

- 2 Im Eingabefeld *Online (Verbindung mit Gerät)* die IP-Adresse des Photometers eingeben (IP-Adresse des Photometers: Photometer-Menü **<HOME>** / *[Einstellungen]* / *Ethernet*).
- 3 Wenn im Photometer die Benutzerverwaltung eingeschaltet ist:
	- Im Feld *Benutzername* einen im Photometer hinterlegten Benutzernamen eintragen.
	- Im Feld *Passwort* das zugehörige *Passwort* eintragen. Der *Benutzername* erscheint im Ausdruck.

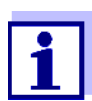

Entsprechend der im Gerät hinterlegten Benutzergruppen sind die Schreibrechte mit photoLab® Data *spectral* auf dem Photometer eingeschränkt.

4 Mit OK das Programm photoLab® Data *spectral* in der gewählten Betriebsart starten.

Das Hauptfenster photoLab® Data *spectral* öffnet sich mit einer leeren Tabelle.

Hier können Sie

- Daten vom Photometer importieren und anzeigen (siehe [Kapitel 5 PHOTOMETERDATEN](#page-8-1) IMPORTIEREN / ÖFFNEN)
- Daten zwischen Photometer und PC übertragen (siehe [Kapitel 6 DATENTRANSFER\)](#page-11-0).
- Daten von Spektren oder Kinetik-Aufzeichnungen exportieren (siehe Kapitel 7 EXPORT VON SPEKTREN [ODER KINETIK-AUFZEICHNUNGEN\)](#page-15-0).

#### <span id="page-8-0"></span>**4.3 Offline arbeiten (***Offline***)**

1 photoLab® Data *spectral* ist gestartet, das Fenster *Anmelden* ist geöffnet. *Betriebsart Offline* wählen und mit der Schaltfläche OK bestätigen.

Die Eingabe von *Benutzername* und *Passwort* ist nicht erforderlich. Wird ein *Benutzername* eingegeben, erscheint er im Ausdruck. Das Hauptfenster photoLab® Data *spectral* ist geöffnet.

Hier können Sie

- auf dem PC gespeicherte Dateien öffnen und anzeigen (siehe [Abschnitt 5 PHOTOMETERDATEN](#page-8-1) IMPORTIEREN / ÖFFNEN)
- Daten von Spektren oder Kinetik-Aufzeichnungen exportieren (siehe Kapitel 7 EXPORT VON SPEKTREN [ODER KINETIK-AUFZEICHNUNGEN\)](#page-15-0).

## <span id="page-8-1"></span>**5 Photometerdaten importieren / öffnen**

Photometerdaten auf dem Messgerät oder auf dem PC können Sie mit der Software photoLab® Data *spectral* anzeigen:

- Eigene Methoden (Konzentration, Multi-Wellenlängen)
- Profile (Spektren, Kinetik)
- Datensätze aus dem Messdatenspeicher (Int. Ordner Data B) (Konzentrations-, Extinktions-, Transmissions- und Multi-Wellenlängen-Messungen)
- Datensätze aus dem aktuellen internen Speicher
- Spektren
- Kinetik-Aufzeichnungen
- AQS-Protokolle (AQS1, AQS2, MatrixCheck)
- **Protokolle von Anwenderkalibrierungen**
- Protokolle von IQ-LabLink-Jobs zum Datenabgleich mit dem IQ SENSOR NET

#### **Datei öffnen** Um Photometerdaten vom PC anzuzeigen, können Sie online oder offline arbeiten (siehe [Abschnitt 4.2](#page-7-0)). Die zugehörigen Funktionen finden Sie im Menü *Datei*.

- 1 Im photoLab® Data *spectral* Hauptfenster das Menü *Datei* öffnen. Es öffnet sich der Windows®-Dialog *Öffnen*.
- 2 Das gewünschte Verzeichnis und die gewünschte Datei wählen. Die Datei wird geladen und als Tabelle angezeigt.

**Daten importieren** Um Daten direkt vom Photometer im Programm photoLab® Data *spectral* anzuzeigen, muss der PC mit dem Photometer online verbunden sein (siehe [Abschnitt 4.2\)](#page-7-0). Die zugehörigen Funktionen finden Sie im Menü *Import*.

1 Im photoLab® Data *spectral* Hauptfenster das Menü *Import* öffnen.

2 Im Menü *Import* den gewünschte Datentyp wählen. Die Datei wird geladen und als Tabelle angezeigt.

Mit der angezeigten Datei können Sie folgende Operationen ausführen:

- drucken (siehe [Abschnitt 8\)](#page-19-0)
- exportieren (siehe [Abschnitt 7\)](#page-15-0)
- einzelne Tabellenzellen markieren und in die Zwischenablage kopieren

Die Funktionen *Drucken* und *Export* können Sie für die im Hauptfenster angezeigten Datensätze ausführen.

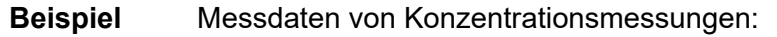

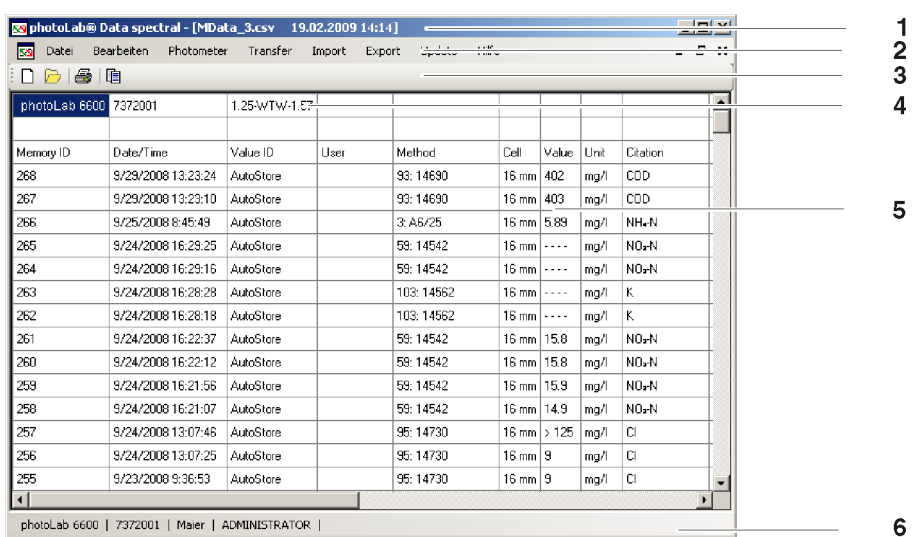

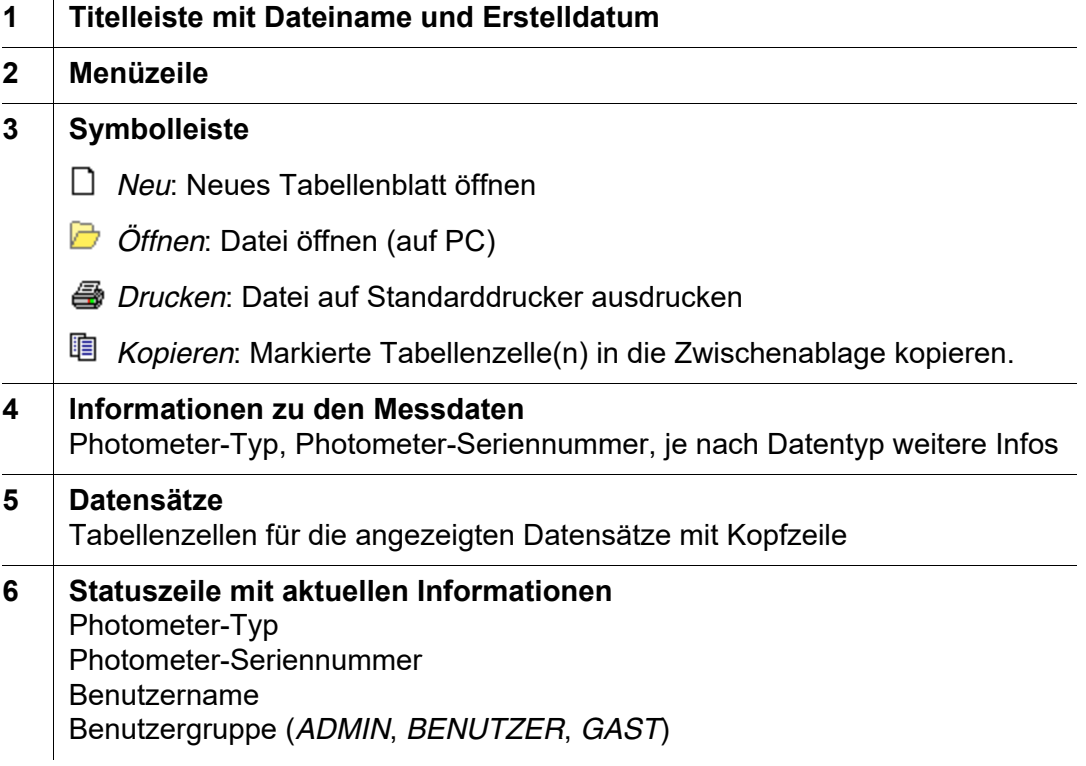

## <span id="page-11-0"></span>**6 Datentransfer**

Messdaten sind bereits am Photometer als Datei im Format \*.csv gespeichert. Diese Daten können einfach per Datentransfer als Datei im Format \*.csv vom Photometer auf den PC übertragen werden (siehe [Abschnitt 6.1\)](#page-12-0). Alle Dateien im Format \*.csv können in geeigneten Programmen wie z. B. LIMS oder Microsoft® Excel® weiterbearbeitet werden.

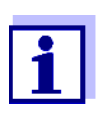

Um die Weiterverarbeitung der auf dem Photometer gespeicherten Messdaten auf dem PC zu vereinfachen, empfehlen wir, auf dem Photometer die aktuelle Einstellung für das verwendete Dezimaltrennzeichen (Komma oder Punkt) zu prüfen und gegebenenfalls an die Erfordernisse Ihres PC-Programms anzupassen.

Der Datentransfer dient dem Abgleich von Daten auf Photometer und PC und kann in zwei Richtungen erfolgen:

- vom Photometer auf den PC (siehe [Abschnitt 6.1 DATENTRANSFER](#page-12-0) VOM PHOTOMETER AUF DEN PC).
- vom PC auf das Photometer (siehe [Abschnitt 6.2 DATENTRANSFER](#page-14-0) AUF DAS PHOTOMETER).

Für eine einfache und übersichtliche Bearbeitung findet der Datenaustausch immer über dasselbe Menüfenster statt. Nur der Datei- und Datentyp ändert sich je nach Auswahl und wird in der Titelleiste des Fensters angezeigt.

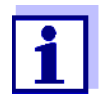

Ist der Datentransfer z. B. auf Grund von Benutzerrechten eingeschränkt, können die gesperrten Funktionen nicht ausgeführt werden.

Die entsprechenden Schaltflächen sind ausgegraut.

Im Fenster für den Datentransfer können Sie bei entsprechender Berechtigung auch Daten auf Photometer und PC löschen.

#### <span id="page-12-0"></span>**6.1 Datentransfer vom Photometer auf den PC**

Sie können mit der Software photoLab® Data *spectral* folgende im Messgerät gespeicherten Datensätze auf einen PC übertragen:

- Eigene Methoden (Konzentration, Multi-Wellenlängen)
- Profile (Spektren, Kinetik)
- Messdatensätze aus dem Messdatenspeicher (Int. Ordner Data B) (Konzentrations-, Extinktions-, Transmissions- und Multi-Wellenlängen-Messungen)
- Messdatensätze aus dem aktuellen internen Speicher
- Spektren
- Kinetik-Aufzeichnungen
- AQS-Protokolle (AQS1, AQS2, MatrixCheck)
- **Protokolle von Anwenderkalibrierungen**
- Protokolle von IQ-LabLink-Jobs zum Datenabgleich mit dem IQ SENSOR NET

Die Übertragung von Photometerdaten auf den PC starten Sie im Menü *Transfer*:

- 1 Im Programm photoLab® Data *spectral* das Menü *Transfer* öffnen.
- 2 Im Menü *Transfer* den gewünschte Datentyp wählen. Es öffnet sich das Datentransferfenster für den gewählten Datentyp.
- 3 Gegebenenfalls über die Schaltfläche *Verzeichnis* ein anderes Speicherverzeichnis auf dem PC wählen.
- 4 Kopierfunktionen zum Datentransfer ausführen. Gegebenenfalls Daten auf dem Photometer oder PC löschen.

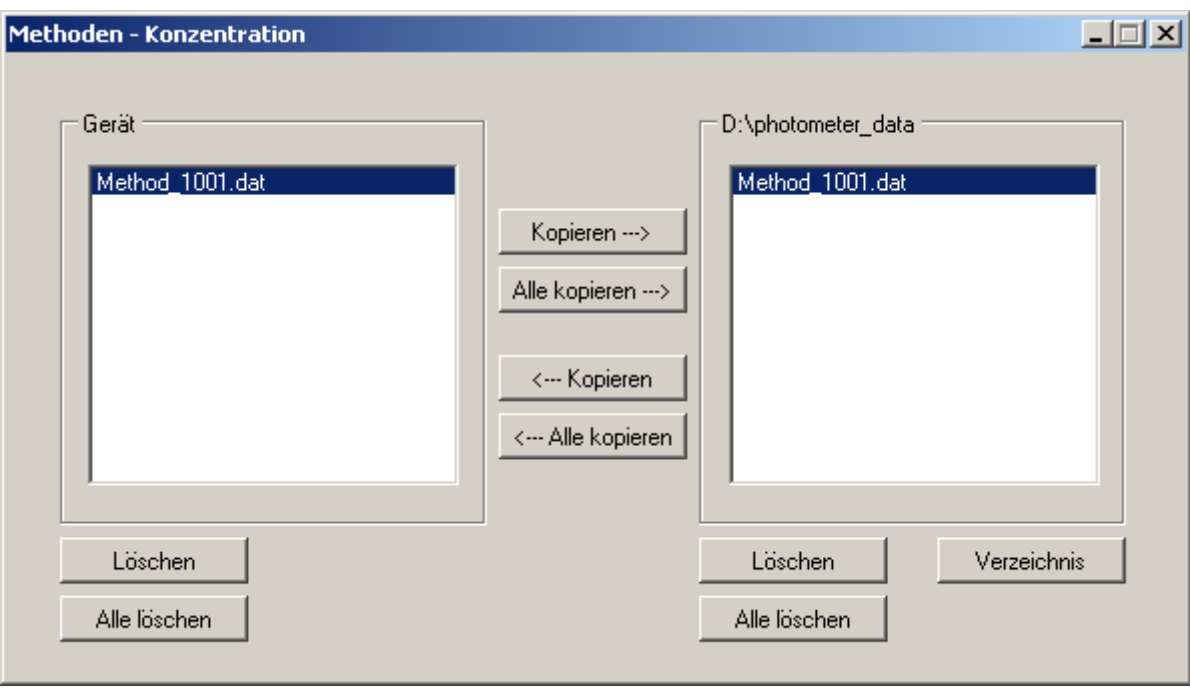

#### **Beispiel** Datentransfer von eigenen Methoden für Konzentrationsmessungen:

#### **Funktion der Schaltflächen**

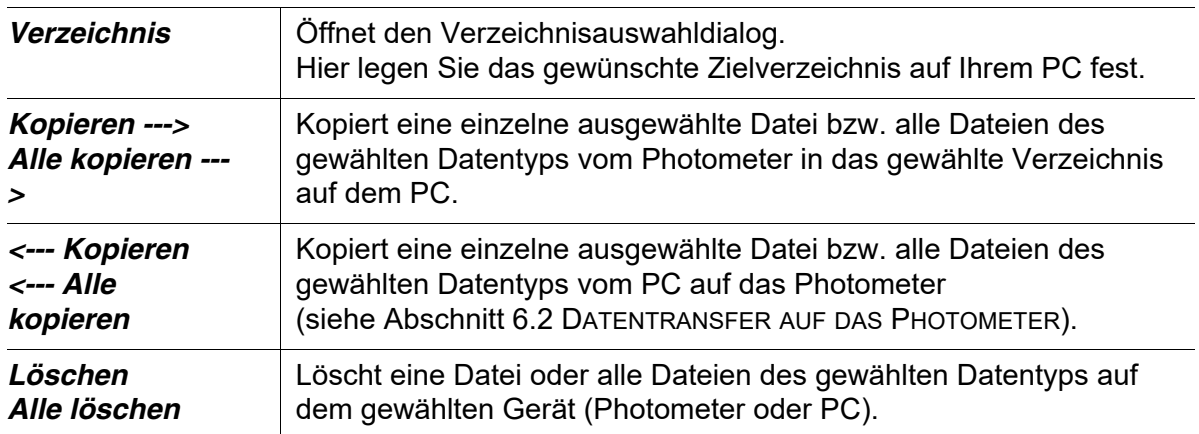

#### <span id="page-14-0"></span>**6.2 Datentransfer auf das Photometer**

Sie können mit der Software photoLab® Data *spectral* folgende auf einem PC gespeicherten Daten auf ein Photometer kopieren.

- Eigene Methoden (Konzentration, Multi-Wellenlängen)
- Profile (Spektren, Kinetik)
- **•** Spektren
- Kinetik-Aufzeichnungen

Damit können Sie z. B. eigene Methoden, die auf einem Photometer eingemessen wurden, auf andere Photometer übertragen.

Auf PC gesicherte Messdaten von Spektren und Kinetik-Aufzeichnungen können so auch wieder auf das Photometer zurückgeschrieben werden, um z. B. die im Photometer vorhandenen Funktionen für Spektren oder zur Auswertung der Messdaten zu nutzen.

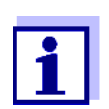

Um Daten auf das Photometer zu übertragen, müssen Sie über Benutzerrechte der Benutzergruppe *ADMIN* oder *BENUTZER* verfügen (siehe Bedienungsanleitung Photometer).

Die Übertragung von Daten vom PC auf das Photometer starten Sie im Menü *Transfer*:

- 1 Im Programm photoLab® Data *spectral* das Menü *Transfer* öffnen.
- 2 Im Menü *Transfer* den gewünschten Datentyp wählen. Es öffnet sich das Datentransferfenster für den gewählten Datentyp.
- 3 Gegebenenfalls über die Schaltfläche *Verzeichnis* ein anderes Speicherverzeichnis auf dem PC wählen.
- 4 Kopierfunktionen zum Datentransfer ausführen. Gegebenenfalls Daten auf dem Photometer oder PC löschen.

## <span id="page-15-0"></span>**7 Export von Spektren oder Kinetik-Aufzeichnungen**

Die Daten von Spektren und Kinetik-Aufzeichnungen können zusätzlich im Programm photoLab® Data *spectral* in spezielle Formate für die Weiterverarbeitung exportiert werden.

Für den Export können Sie folgende Kriterien festlegen:

- Dezimaltrennzeichen,
- **•** Trennzeichen,
- Zeilenende-Zeichen,
- Kopfzeile,
- **•** Sortierreihenfolge

Den Export in ein anderes Dateiformat starten Sie im Menü *Export*:

- 1 Im Programm photoLab® Data *spectral* das Menü *Export* öffnen.
- 2 Im Menü *Export* den gewünschten Datentyp wählen. Die verfügbaren Export-Formate werden angezeigt.
- 3 Export-Format auswählen. Der Windows®-Dialog *Speichern unter* öffnet sich.
- 4 Speicherverzeichnis und Dateinamen wählen und Datei speichern.

#### <span id="page-16-0"></span>**7.1 Exportformate für Spektren**

Mit dem Exportformat legen Sie fest, in welcher Form die Daten exportiert werden (Dezimaltrennzeichen, Trennzeichen, Zeilenende-Zeichen, Kopfzeile, Sortierreihenfolge).

Für den Export von Spektrendaten können Sie zwischen 2 vorkonfigurierten Exportformaten und einem Export-Konfigurator wählen.

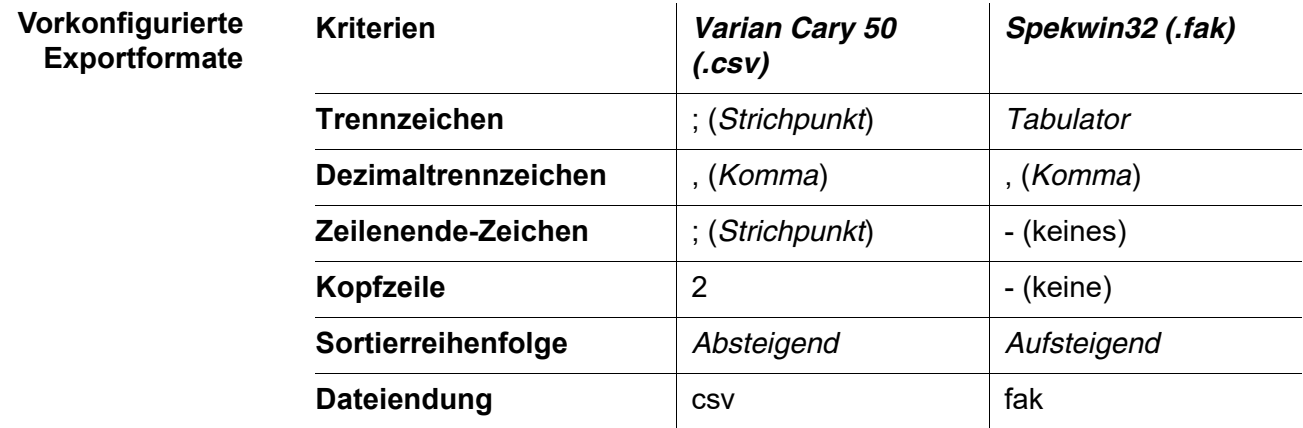

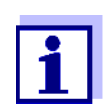

Das Exportformat \*.fak kann mit dem derzeit als Freeware erhältlichen Programm Spekwin32 geöffnet werden (Infos siehe "http://www.effemm2.de/spekwin").

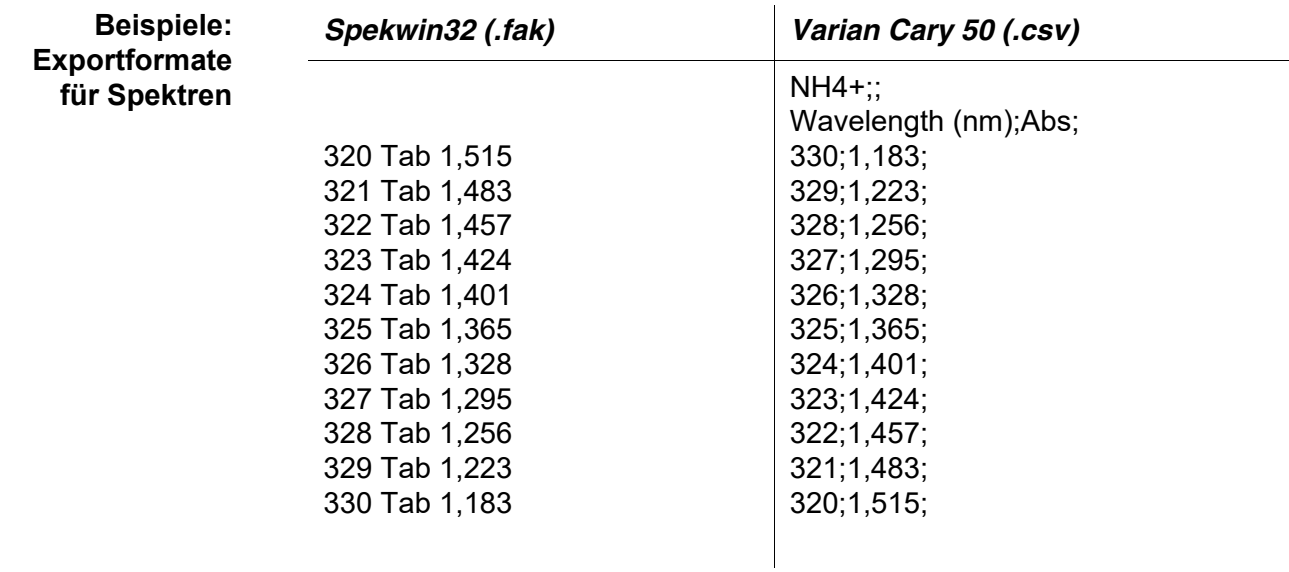

#### **Konfigurator für den Export von Spektren**

Entsprechen die vorkonfigurierten Datenformate für Spektren nicht Ihren Vorgaben, können Sie über den Menüpunkt *Semicolon separated values (.csv)* mit einem Konfigurator das Exportformat genau an Ihre Anwendung anpassen.

Konfigurierbar sind folgende Kriterien:

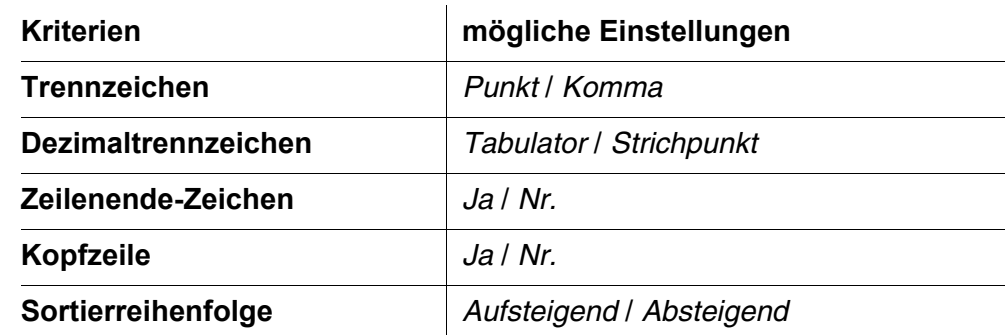

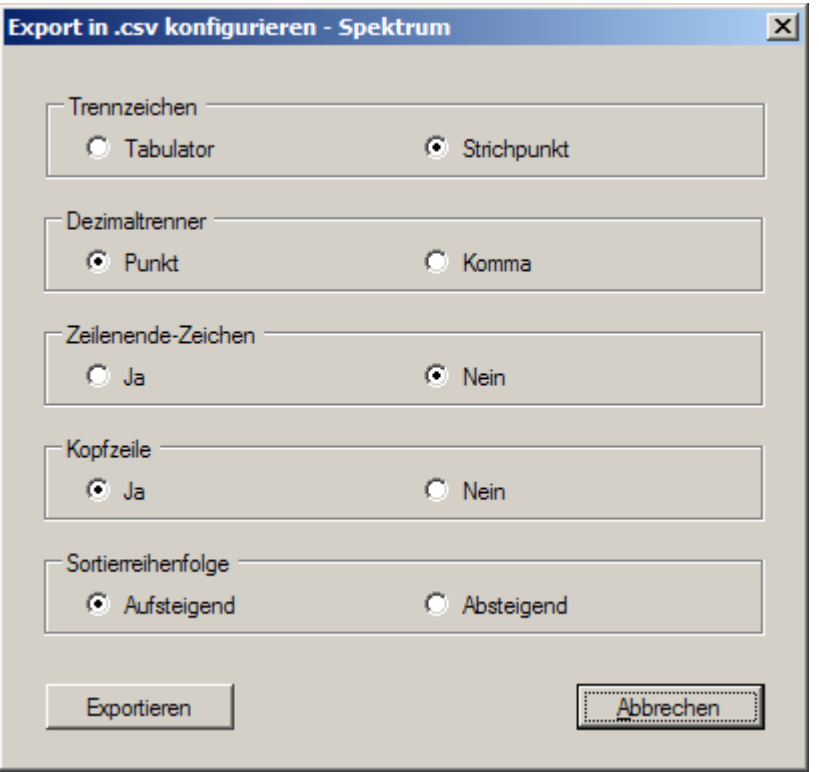

#### <span id="page-18-0"></span>**7.2 Exportformate für Kinetik-Aufzeichnungen**

Für den Export von Kinetik-Aufzeichnungen steht ein Konfigurator zur Verfügung. Sie können über den Menüpunkt *Semicolon separated values (.csv)* mit einem Konfigurator das Exportformat genau an Ihre Anwendung anpassen.

Konfigurierbar sind folgende Kriterien:

**Konfigurator für den Export von Kinetik-Aufzeichnungen**

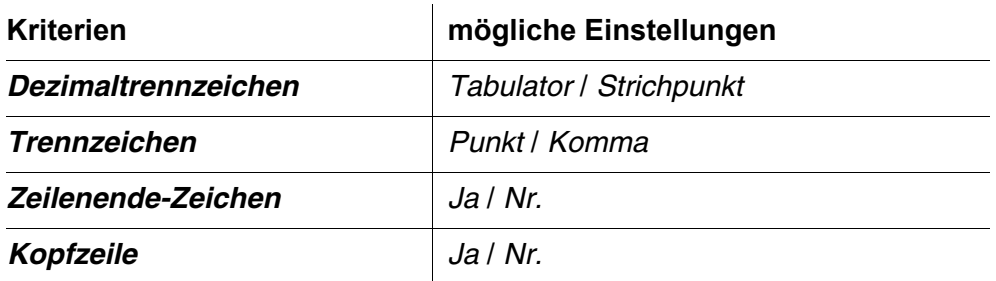

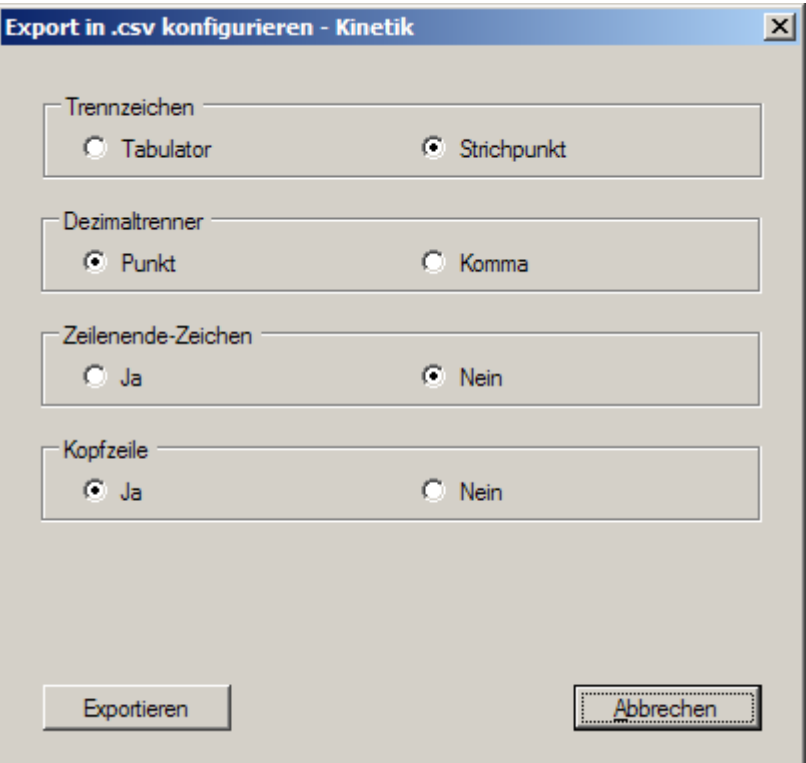

## <span id="page-19-0"></span>**8 Daten drucken**

Eine im Programm photoLab® Data *spectral* geöffnete Datei können Sie auf einem angeschlossenen Drucker drucken.

Den Druck starten Sie im Menü *Datei* / *Drucken* oder über die Schaltfläche *Drucken* in der Werkzeugleiste.

Vor dem Druck können Sie über die Funktion *Druckvorschau* die zu druckenden Daten prüfen.

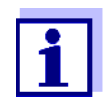

Die Druckfunktion im photoLab® Data *spectral* entspricht der Druckfunktion im Photometer. Die Messdaten aus dem Modus Konzentration werden in einer gekürzten Version gedruckt. Die Auswahl der Daten entspricht der Einstellung "Datenformat kurz" im Photometer (siehe Bedienungsanleitung zu Ihrem Photometer).

Wenn Sie die kompletten, nicht gekürzten Daten, drucken wollen, öffnen Sie die \*.csv-Datei in einem Tabellenkalkulationsprogramm (z. B. in Microsoft<sup>®</sup> Excel<sup>®</sup>) und drucken von dort aus.

Die Messdaten im Modus Konzentration sind für den Ausdruck im Format DIN A4 - Quer optimiert. Stellen Sie deshalb für Messdaten im Modus Konzentration in den Druckeinstellungen das Format DIN A4 - Quer ein.

Messdaten von Spektren und Kinetik-Aufzeichnungen sind für den Ausdruck im Format DIN A4 - Hoch optimiert.

Die Druckeinstellungen finden Sie im Menü *Datei* / *Seite einrichten*. Dort können Sie folgende Einstellungen wählen:

- Orientierung (Hoch-/Querformat)
- Seitenränder
- **•** Drucker

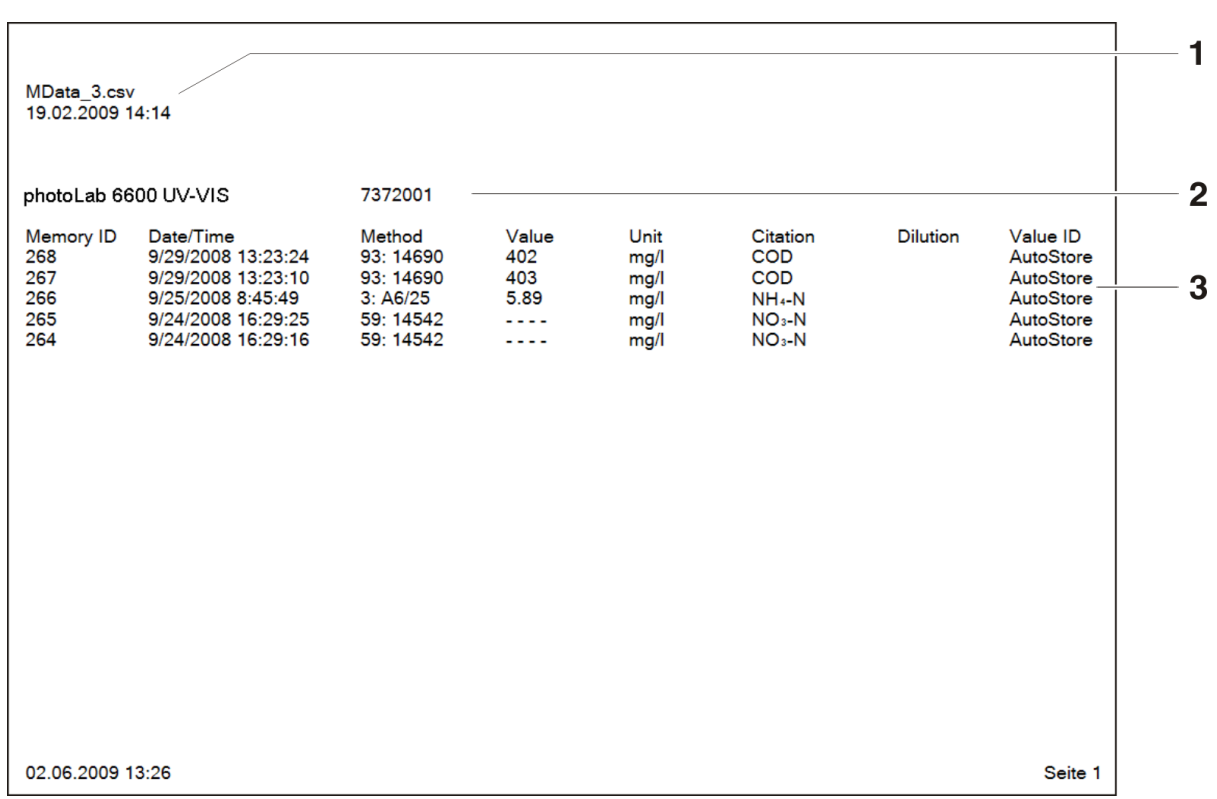

#### **Beispiel** Ausdruck der Daten von Konzentrationsmessungen:

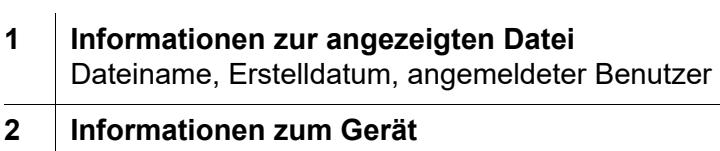

- Gerätetyp, Seriennummer
- **3 Datensätze** Datensätze mit Kopfzeile

## <span id="page-21-0"></span>**9 Was tun wenn ...**

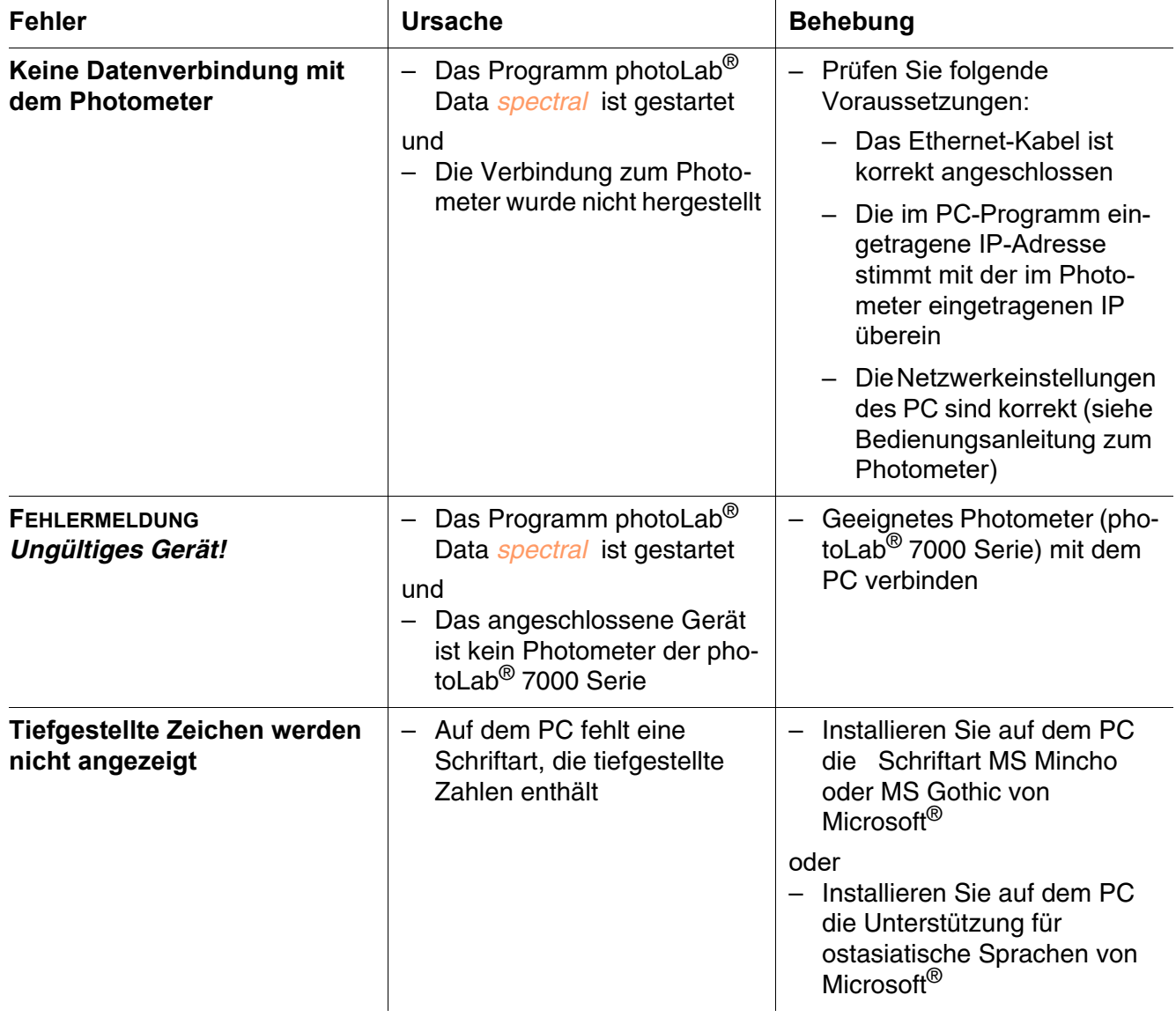

## Xylem | zīlam|

1) Das Gewebe in Pflanzen, das Wasser von den Wurzeln nach oben befördert; 2) ein führendes globales Wassertechnologie-Unternehmen.

Wir sind ein globales Team, das ein gemeinsames Ziel eint: innovative Lösungen zu schaffen, um den Wasserbedarf unserer Welt zu decken. Im Mittelpunkt unserer Arbeit steht die Entwicklung neuer Technologien, die die Art und Weise der Wasserverwendung und die Aufbereitung sowie Wiedernutzung von Wasser in der Zukunft verbessern. Wir unterstützen Kunden aus der kommunalen Wasser- und Abwasserwirtschaft, der Industrie sowie aus der Privat- und Gewerbegebäudetechnik mit Produkten und Dienstleistungen, um Wasser und Abwasser effizient zu fördern, zu behandeln, zu analysieren, zu überwachen und der Umwelt zurückzuführen. Darüber hinaus hat Xylem sein Produktportfolio um intelligente und smarte Messtechnologien sowie Netzwerktechnologien und innovative Infrastrukturen rund um die Datenanalyse in der Wasser-, Elektrizitäts- und Gasindustrie ergänzt. In mehr als 150 Ländern verfügen wir über feste, langjährige Beziehungen zu Kunden, bei denen wir für unsere leistungsstarke Kombination aus führenden Produktmarken und Anwendungskompetenz, getragen von einer Tradition der Innovation, bekannt sind.

#### **Weitere Informationen darüber, wie Xylem Ihnen helfen kann, finden Sie auf www.xylem.com**

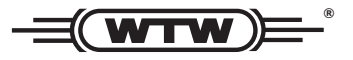

Xylem Analytics Germany Sales GmbH & Co. KG **WTW** Am Achalaich 11 82362 Weilheim Germany **Service und Rücksendungen:**

Tel.: Fax: E-Mail Internet: www.xylemanalytics.com +49 881 183-325 +49 881 183-414 wtw.rma@xylem.com

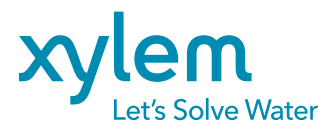

Xylem Analytics Germany GmbH Am Achalaich 11 82362 Weilheim Germany